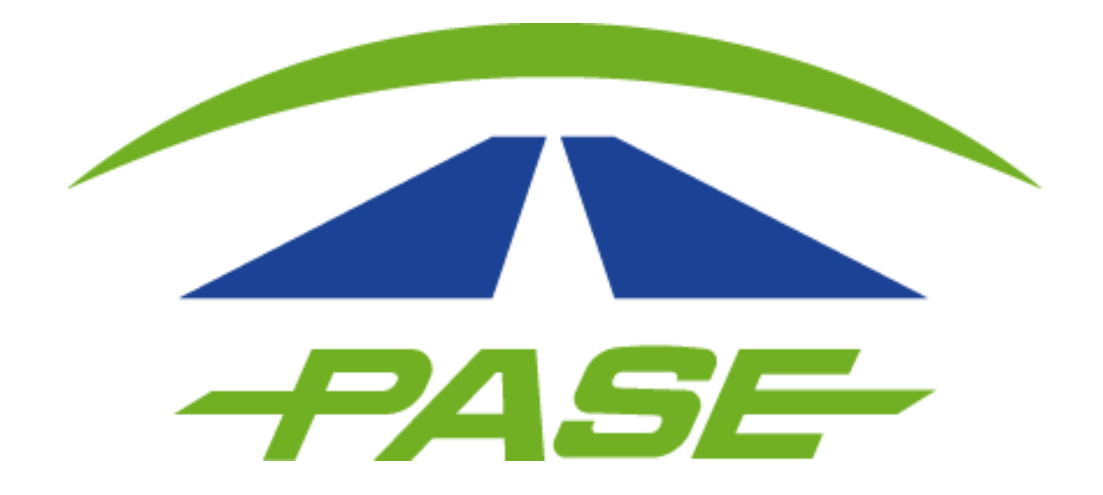

# **• REGISTRO PORTAL PASE •** USUARIO CORPORATIVO

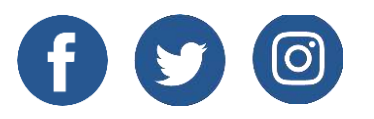

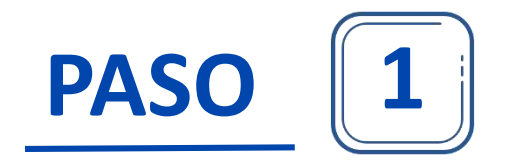

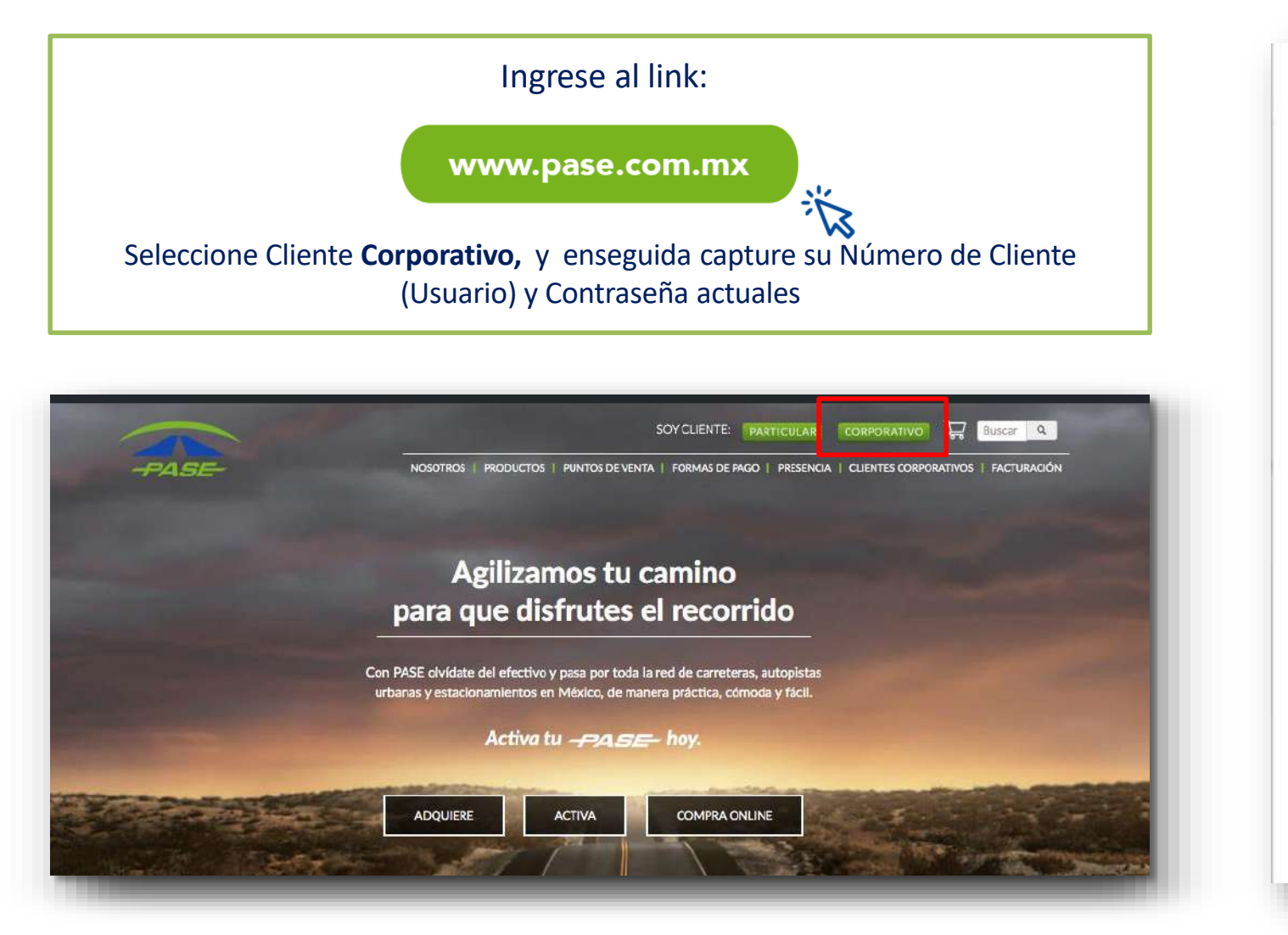

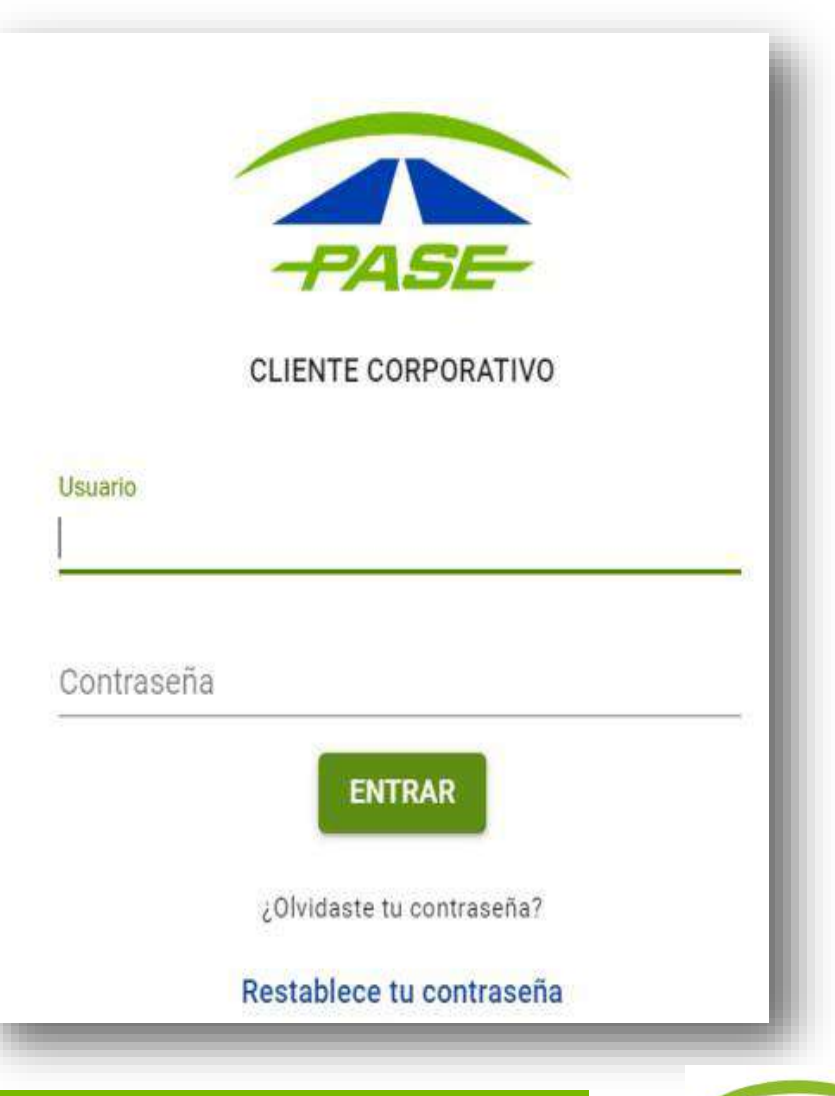

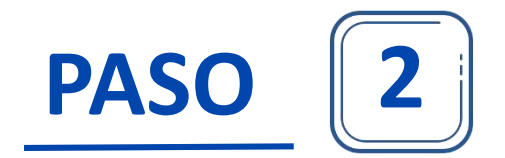

Se desplegará la siguiente pantalla, misma que servirá para que ahora su acceso se active a través de su cuenta de correo electrónico.

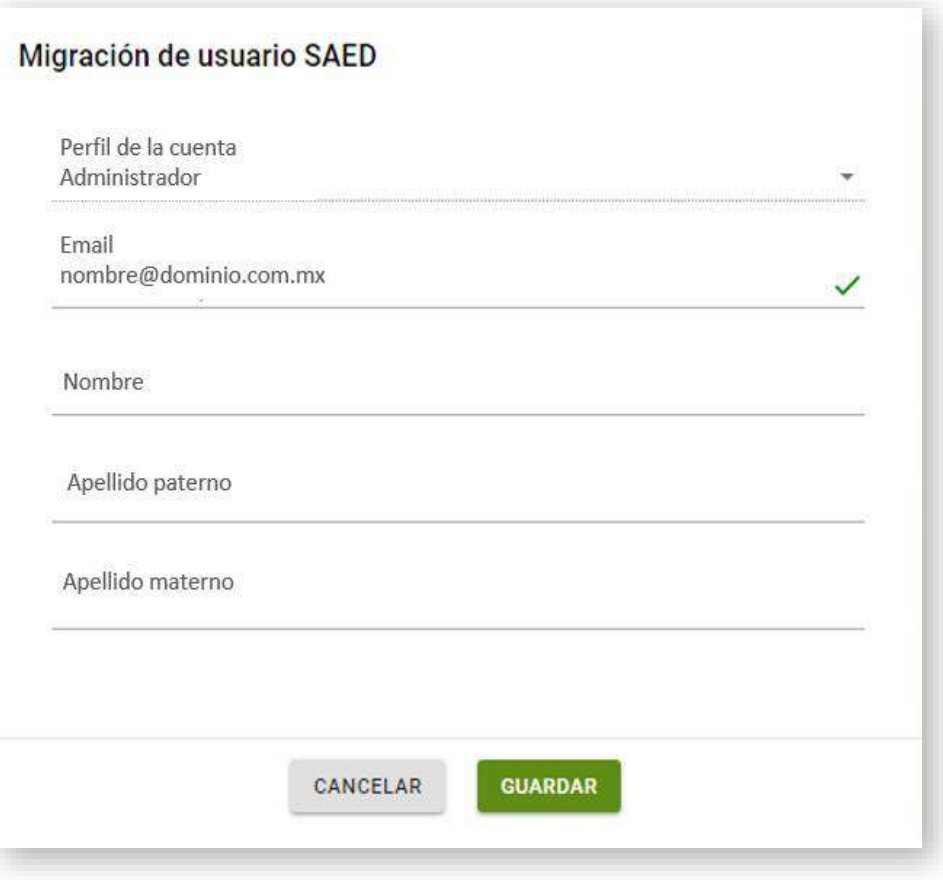

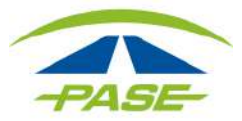

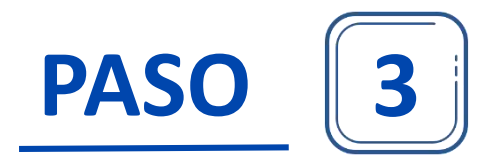

Después de dar clic en "Guardar" , el sistema notificará que el registro ha sido exitoso.

#### Atención

Para finalizar el proceso de migración de tu usuario SAED es necesario que confirmes tu cuenta de email mediante la liga que te mandamos a la dirección que proporcionaste.

Una vez activada podras ingresar al sistema utilizando tu dirección de email como usuario y la contraseña que establezcas.

La clave de usuario que utilizabas en el SAED ya no será válida.

**ENTENDIDO** 

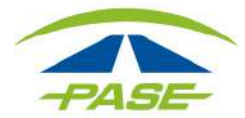

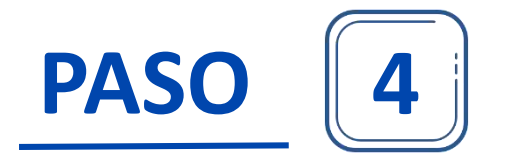

Localizar en su bandeja de entrada o spam, la confirmación de activación de su cuenta, la cual tiene una **vigencia de 24 horas**. Dar clic en " SÍ, ésta es mi dirección de correo electrónico".

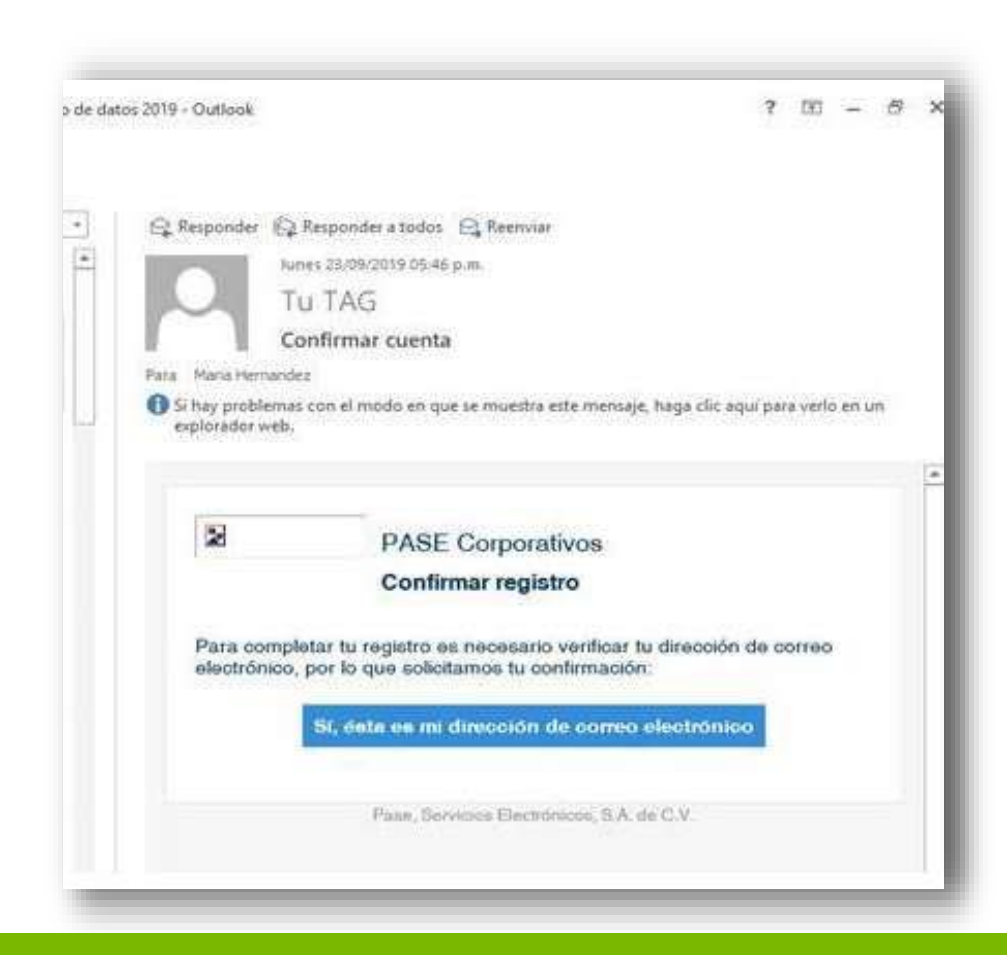

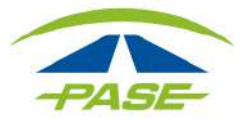

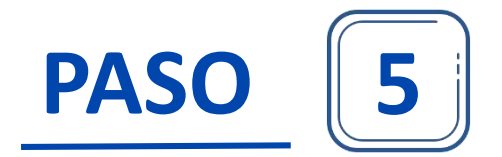

Enseguida establezca su contraseña para el ingreso a la nueva página PASE.

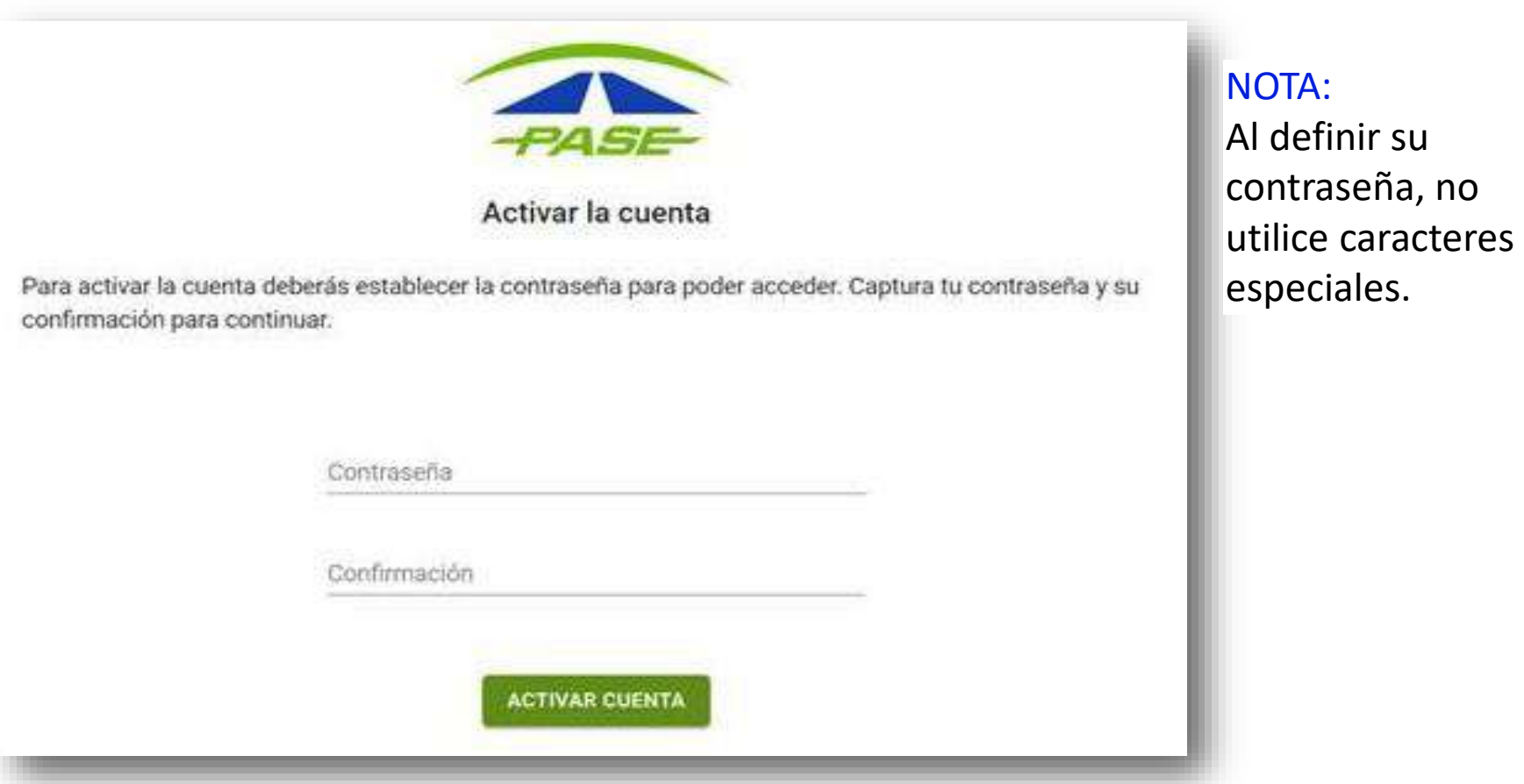

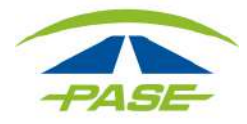

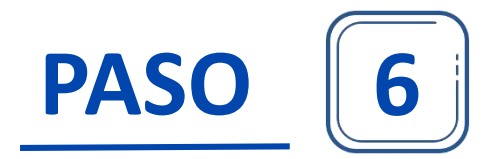

El portal le confirmará la activación de su cuenta.

A partir de éste momento puede iniciar su sesión, siendo ahora su usuario el **correo electrónico** registrado seguido de su **contraseña**.

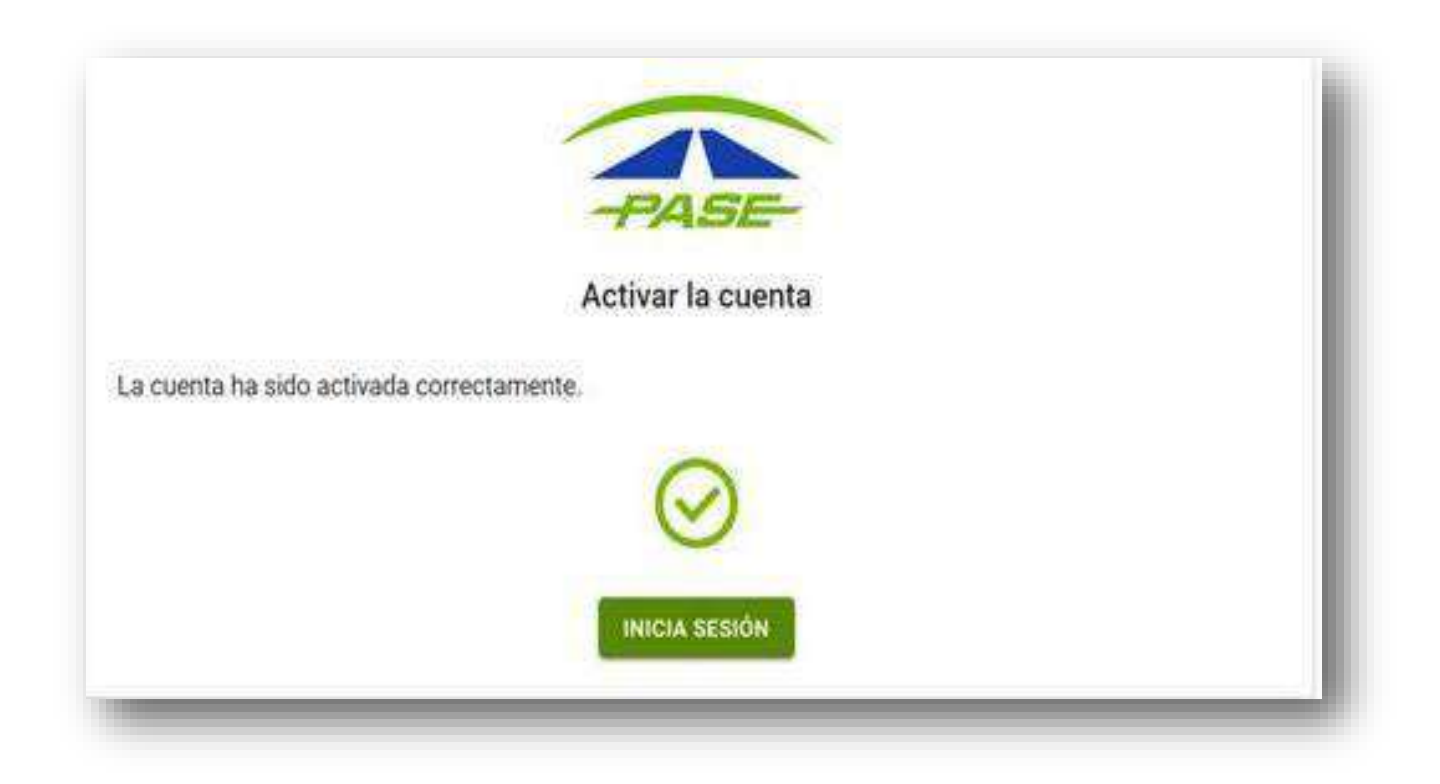

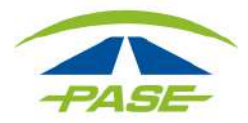

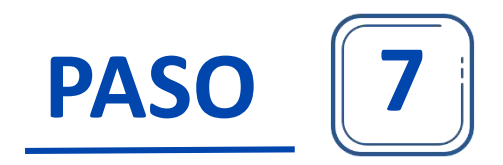

#### **Bienvenido a PASE.**

Inicie sesión ingresando su **correo electrónico** (usuario) y contraseña definida :

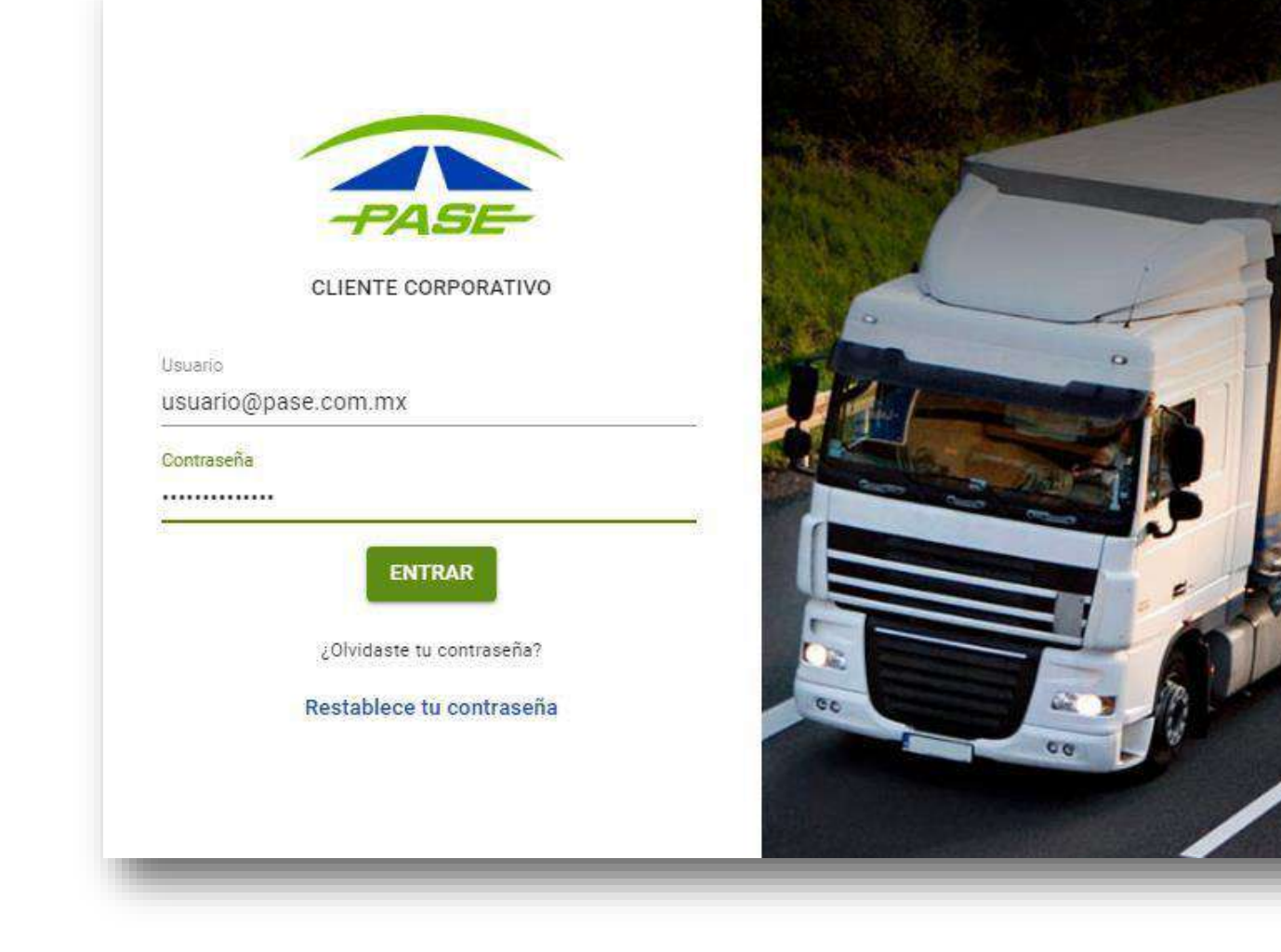

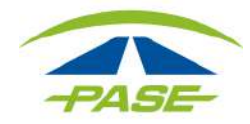

#### **Asociación de Cuentas Corporativas:**

**Atención** 

Si cuenta con más de un número de Cliente, será necesario asociarlos al correo electrónico registrado, de forma que cuando inicie sesión, podrá seleccionar con cual cuenta trabajar. Por cada cuenta que asocie, será necesario seguir el paso 2 y enseguida el sistema le preguntará si desea asociarlo al correo electrónico registrado y al confirmarlo le desplegará la siguiente pantalla:

# La cuenta se asoció exitosamente al cliente. Para acceder, ingrese sus credenciales y elija el cliente con el que quiere trabajar. **ENTENDIDO**

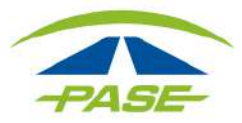

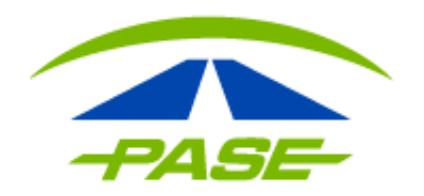

Adicional, ponemos a su disposición el siguiente link donde podrá descargar el **MANUAL DE USUARIO** para Clientes Corporativos, de acuerdo al esquema que tenga contratado. <https://www.pase.com.mx/tramites/>

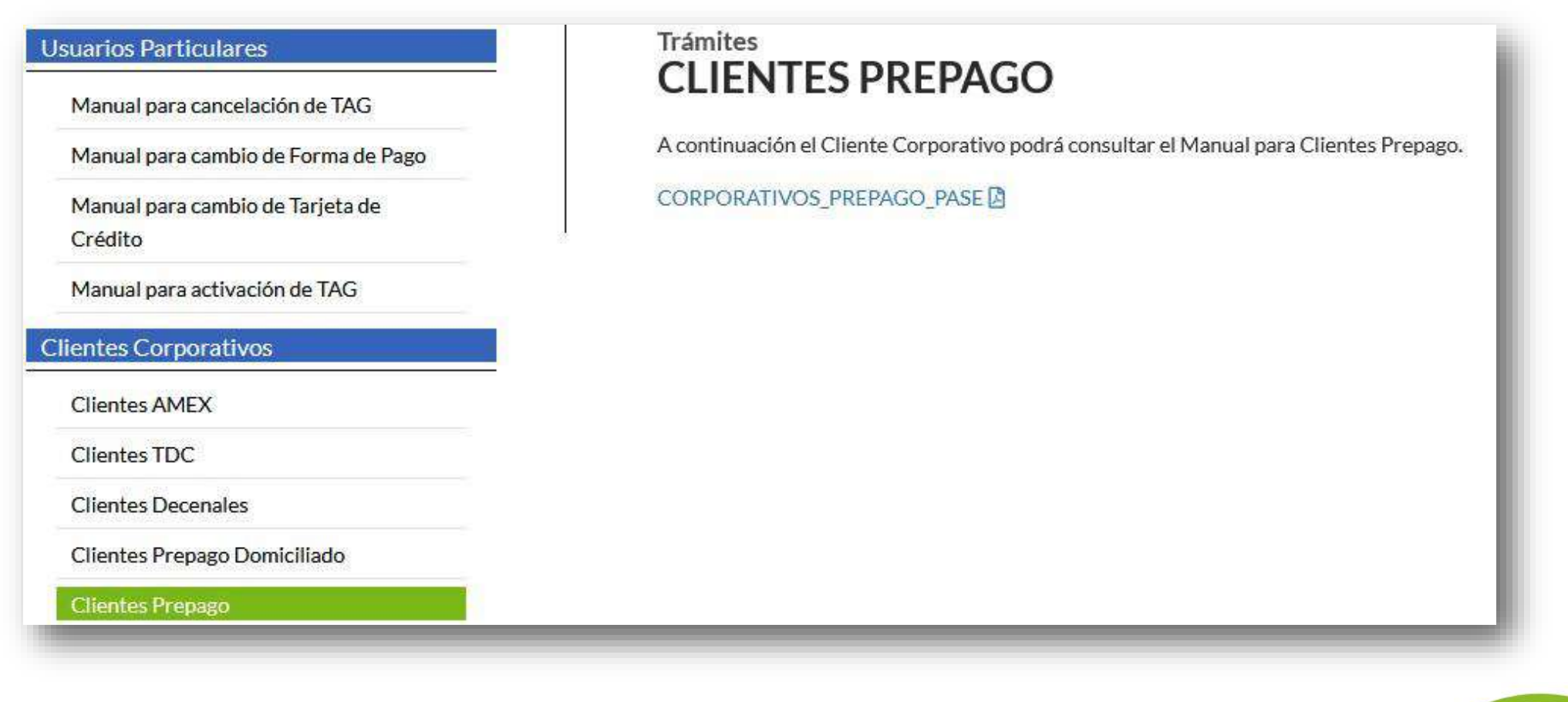

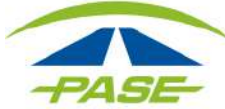